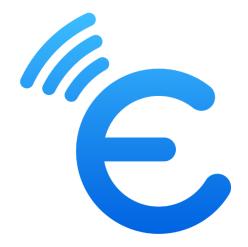

# Embroidery-Link

# User Guide

The last update date of the manual: 17-06-2024

# Contents

| 1. Introduction                 | 2  |
|---------------------------------|----|
| 2. System requirements          | 2  |
| 3. How to use the app           | 2  |
| 4. First run of Embroidery-Link | 5  |
| 4.1 Android device              | 5  |
| 4.2 iOS device                  | 5  |
| 5. Welcome Screen               | 6  |
| 5.1 Designs                     | 6  |
| 5.1.1 Browser menu              | 6  |
| 5.1.2 Folder Navigation         | 7  |
| 5.1.3 Browse designs            | 7  |
| 5.2 Preferences                 | 12 |
| 6. Create new or Edit designs   | 13 |
| 6.1 Top toolbar                 | 13 |
| Undo                            | 13 |
| Redo                            | 13 |
| Cut                             | 13 |
| Сору                            | 13 |
| Paste                           | 13 |
| Delete                          | 13 |
| Import                          | 13 |
| Send to machine                 | 13 |
| Back/Save                       | 13 |
| Help                            | 12 |
| View toolbar                    | 12 |
| 6.2 Bottom tool bar             | 12 |
| Object selection & editing      | 14 |
| Stitch editing                  | 16 |
| Fabric & Thread editing         | 18 |
| Text editing                    | 18 |
| Array creation                  | 19 |
| Hoops                           | 20 |
| Slow redraw                     | 20 |
| 6.3 Design area                 | 21 |
| Dimensions                      | 21 |

| Measure                                         | 21 |
|-------------------------------------------------|----|
| Resize                                          | 21 |
| Reorder                                         | 21 |
| Rotate and Slant/Skew                           | 22 |
| 7. Send design to machine                       | 22 |
| 7.1 Embroidery machine                          | 23 |
| Top bar                                         | 23 |
| Design view                                     | 23 |
| Bottom bar                                      | 23 |
| 7.2 Built-in Drive, USB 1 Drive and USB 2 Drive | 23 |
| Built-in Drive                                  | 23 |
| USB 1 Drive                                     | 23 |
| USB 2 Drive                                     | 23 |

# 1. Introduction

The Embroidery-Link app is an embroidery editing app where you can create beautiful designs with lettering and send them directly to your embroidery machine. It includes many editing and transformation tools, together with the ability to create design arrays and full stitch editing abilities. It is a very useful and easy to use embroidery app.

# 2. System requirements

This application is for iOS and Android operating systems only. For iOS system:

• The Embroidery-Link app works with iOS 13.0 or later.

For Android system:

- The Embroidery-Link app works with Android 6.0 or later.
- At least full HD resolution (1920 X 1080 pixels) on tablets.

Compatible embroidery machine model:

Continental M17

### Language:

• The app is currently available only in English

### Wireless LAN

 A router is required to communicate with the sewing machine. Use the instructions manual of your machine, on how to connect it with your Wireless LAN.

# 3. How to use the app

- 1. Launch the app by tapping on the Embroidery-Link icon.
- 2. From the **Welcome screen** tap on the **Designs** button.
- 3. The **Design browser** will open by default in the **Device name > Samples** folder.
- 4. In the **Design browser**, find the design you want to embroider. Select a design and tap **Edit design**. Alternatively, if you want to create a new design, you tap on the **New design** icon at the top bar.
- 5. In the design area you can **Import** will more designs (from the Design browser) or use the available tools to alter the existing one. If you want, you can add **Text** to it or create an **Array** of the entire design.
- 6. Find the hoop that you will use by tapping on the **Hoop** icon and then the **Select hoop** option.
- 7. **Simulate** the sew out process of the design by tapping on **slow redraw** be icon and then the **Start** icon.
- 8. Send the design to the machine and from the dialog that will appear select the **Ready to sew** option.
- 9. The **Embroidery machine** dialog will appear where you can view the sew out process of the embroidery machine.

- 10. Place the correct thread color on the machine and press **Start** (on your embroidery machine) to start the process.
- 11. Follow the steps to finish the process. Your first embroidery design is ready.

# 4. First run of Embroidery-Link

## 4.1 Android device

The first time you will start the app on an Android device you will see the following message. Please make sure tap on Allow option.

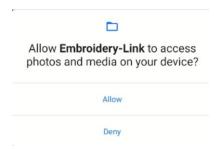

In case you tapped on Deny, you can change the setting from Settings > Apps & notifications > (Advanced) Permission manager > Files & media > Embroidery-Link > Allow access to medial only.

This setting may be on a different location on Android devices from different manufacturers.

# 4.2 iOS device

In iOS 14 or later, the following message will come up when the app is opened for the first time.

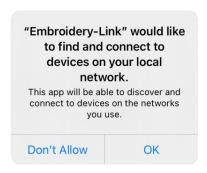

Please make sure that you tap on **OK** to grant access.

In case you tapped on **Don't Allow**, you can change the setting from **Device settings** > **Embroidery-Link** > **Local Network** > **On**.

# 5. Welcome Screen

In the welcome screen you can open the Design browser by taping on the **Designs** button, change the app's **Preferences** by tapping on the respective button, set the **Default hoop** that you are usually using from the drop-down list and get more **Help** for the app.

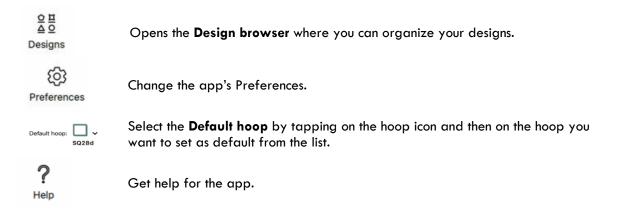

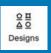

# 5.1 Designs

By tapping on the Designs button, you get access to the **Design browser**. From there you can access your design or use any of the sample designs.

# 5.1.1 Browser menu

By tapping on the **Browser menu** icon, a menu bar will appear. In portrait mode will be a pop-up menu bar (tap outside the bar to close it) and on landscape mode it will be docked at the left side of the screen (tap on the icon to close it). In the menu bar you can view the internal **My designs** and **Samples** folders together with the folders of any connected embroidery machine. Tap on any folder and its content will appear inside the Browser.

You can access the subfolders from the Browser menu by tapping on a folder that contains an arrow next to it. The folder will show its sub-folders which you can also expand, if they contain more sub-folders by tapping on them.

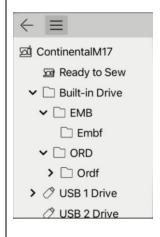

The Browser menu bar can be dragged vertically (with your finger), to be able to view more folders and folder depths, if they fall outside the bar.

# 5.1.2 Folder Navigation

Below the toolbar there is the Folder navigation that shows you the path of the current folder. If you tap on the first Folder/Device and you have your embroidery machine connected on your Wireless LAN, you will be able to view the content of your machine.

Important: The Folder Navigation menu appears only if the Browser menu = bar is hidden.

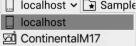

If you tap on a head folder, you can select a different folder that is at the same level with your current folder.

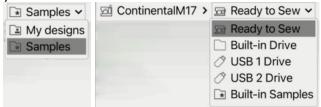

In the browser you always view the content of the last folder shown in the folders' path. The ">" icon next to the folder will be displayed only, if there are two or more subfolders in the parent folder. It works like an indication that a drop-down menu will appear, if you tap on the folder's name.

# 5.1.3 Browse designs

By tapping on a folder, you can view its contents which can be designs or sub folders.

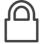

**Lock**: The **Samples** folder its sub folders and their designs have the locker icon at the top right corner. This means that they cannot be changed. You can open, edit and save them on **My designs** folder.

- If you long press on an empty area in the browser, only the Refresh and Search options will be available.
- If you long press on a folder in the browser, only the Open, Copy, Refresh and Search options will be available.
- If you long press on a design in the browser, only the View, Edit, Send, Copy, Refresh and Search options will be available.

### Long press on a folder

Long pressing on a folder to do the following:

Open: Open the selected folder.

Copy: Copy the selected folder.

**Delete:** Delete the selected folder. Available only if the folder is not locked.

|                                                                                      | Rename: Rename the folder name. Available only if the folder is not locked.                                                                                                    |  |
|--------------------------------------------------------------------------------------|----------------------------------------------------------------------------------------------------|--|
| 恒                                                                                    | <b>Move:</b> Move the selected folder. Select the destination folder from the dialog that will appear and tap move.                                                                |  |
| +                                                                                    | <b>New folder</b> : Create a new folder and give the name you want. Available only if the folder is not locked.                                                                    |  |
| TEA TEA                                                                              | Paste: Paste any copied design or folder.                                                                                                    |  |
| 2                                                                                    | <b>Refresh:</b> Refreshes the content of the folder where the long-pressed folder is located. Any changes in the folder will become visible by tapping on the <b>Refresh</b> icon. |  |
|                                                                                      | Search: You can search in your designs by File name, Modified, Stitch count and Color count.                                                                                       |  |
| Long press on empty space Long pressing on empty space to do the following:          |                                                                                                    |  |
| +                                                                                    | <b>New folder:</b> Create a new folder and give the name you want. Available only if the folder is not locked.                                                                     |  |
| THA<br>THA                                                                           | Paste: Paste any copied design or folder.                                                                                                    |  |
| 2                                                                                    | <b>Refresh:</b> Refreshes the content of the folder where the long press is made. Any changes in the folder will become visible by tapping on the <b>Refresh</b> icon.             |  |
|                                                                                      | Search: You can search in your designs by File name, Modified, Stitch count and Color count.                                                                                       |  |
| Long press on a design If you long press on a design, you get the following options: |                                                                                                    |  |
|                                                                                      | View: Preview the design and its info. Tap on the Edit icon to edit it.                                                                                                    |  |
|                                                                                      | Edit: Edit the design inside the built in editor.                                                                                                    |  |
| 翠                                                                                    | Send to machine: Exports the design and sends it to the embroidery machine.                                                                                                    |  |

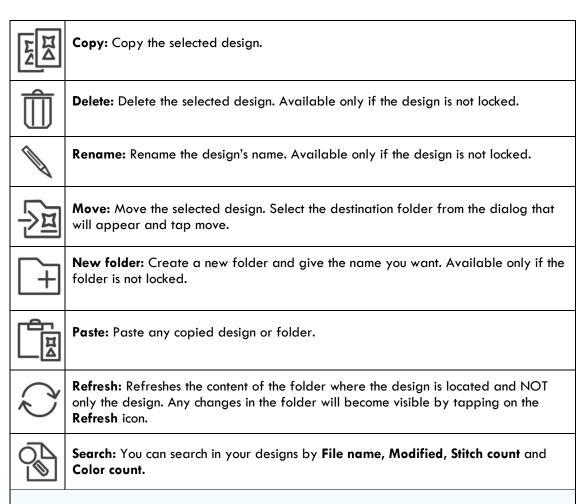

### Monitor machine(s)

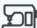

If your embroidery machine is connected on the same Wireless LAN that your device is connected the **Monitor machine(s)** will become available. By tapping on the icon, you can connect to the machine and check its status.

# Multiple embroidery machines

If you have more than one embroidery machines connected in your network, a drop-down list will appear allowing you to select the one you want to send the design to.

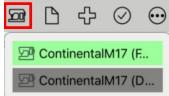

## Machine mode

- Green: The machine will be green when the machine is in embroidery mode.
- **Gray:** The machine will be **gray** when the machine is in another mode like sewing mode.

The Monitor machine(s) will appear to be busy when it tries to connect with the machine or when the app creates the previews of the designs that exist inside the embroidery machine. If you see the busy icon, wait for a while. If there is no improvement try the following: Check your sewing machine and Wireless LAN settings. Restart the app. Restart the device. Restart the sewing machine. etc. **Options** Shows the available options of the Browser. All the long press options listed above are also available through the Options icon. The options are changing based on your selection. View mode At the bottom bar there is a button that allows you to change the way you view the designs inside the Design browser. In portrait mode on phones, it is located at the bottom of the Design browser. Minimal: View only the design Normal: View the design's name above the design. Details: View the design's name above the design and more details such as dimensions, number of colors and number of stitches, below it. Multi selection mode By tapping on the icon, you are activating the Multi selection mode. Select all designs/folders Deselect all design(s)/folder(s) Preview: You can preview the selected design(s). If you are previewing multiple you can tap directly on the designs' icon at the bottom of the dialog.

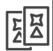

Copy: Copy the selected design(s)/folder(s)

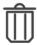

**Delete:** Delete the selected design(s)/folder(s). Available only if the design(s)/folder(s) are not locked.

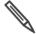

**Rename:** Rename the design's name or folder's name. Available only if the design or folder is not locked.

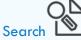

You can search in your designs by **File name, Modified, Stitch count** and **Color count**. Each parameter can be refined even more to get more specific results. After setting the search terms, tap on the Search button to start the search process. Some of the search criteria (Modified, Stitch count and Color count) may not be available on machine folders. When you want to change numerical values, you must tap in the field and insert the exact value you want.

In addition, when you search with **File name (or a character)** and date **Modified** the results will include folder names.

Important: Patterns built into the sewing machine can only be searched for by file name.

File name: search in the file names.

- all: search in all files
- contains: searches for the specified text in the text field anywhere in the file names.
- is equal to: searches for exact match of the specified text, in the text field, anywhere in the file names.
- starts with: searches for the specified text in the text field at the beginning of the file
- ends with: searches for the specified text in the text field at the end of the file names.

## Modified:

- all: searches to all designs.
- is: searches to those designs that were modified the specific date.
- is before: searches to those designs that were modified before the specific date.
- is after: searches to those designs that were modified after the specific date.
- between: searches to those designs that were modified between the specific dates.

# Stitch count:

- all: searches to all designs.
- is equal to: searches for designs with number of stitches equal to those specified.
- is greater than: searches for designs with number of stitches greater than those specified
- is less than: searches for designs with number of stitches less than those specified.
- **between:** searches for designs with number of stitches between those specified.

### Color count:

- all: searches to all designs.
- is equal to: searches for designs with number of colors equal to those specified.

- **is greater than:** searches for designs with number of colors greater than those specified.
- is less than: searches for designs with number of colors less than those specified.
- **between:** searches for designs with number of colors between those specified.

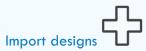

**Important:** This option appears only when you are located in "My designs" folder or under its sub-folders.

By tapping on the **Import designs** option, the platform's (iOS or Android) browser opens from where you can find and select the designs you want to import into the app. After selecting the design(s) by tapping on it, the platform's browser will close and import the selected design(s) into the active folder of the app.

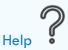

You can get help for a specific tool by tapping on the help icon. The app will switch to help mode and it will allow you to get help for the highlighted areas. Tap on the highlighted tool you want to get help for, and the relevant topic will appear in the pop-up window. You can continue getting help by tapping on another highlighted tool.

To exit the help mode, you must tap on the  $\times$  icon of the pop-up window.

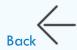

By tapping on the back arrow, the app will switch back to the Welcome Screen.

#### Resize icons

At the bottom of the Design browser there is a slider that allows you to increase or decrease the size of the design and folder icons.

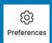

# 5.2 Preferences

In the preferences section you can do the following:

**Measurement system:** Tap on Metric if you want to view the measure values on metric system or on US if you want to view them on the Imperial/US measurement system.

Restore help guide: Tap on the button to restore the help guide.

**Restore density warning:** Tap on the button to restore the density warning notification that appears inside the app when you resize or adjust the density of a design/object.

# Create new or Edit designs

The editor of the software allows you edit existing designs and create new ones. When you create a new one, the editor opens with an empty design and the default hoop.

 $\stackrel{
ightharpoonup}{
ightharpoonup}$  option can be found on the top bar. The Create new

list) over another popup (import).

# 6.1 Top toolbar

At the Top toolbar you can view the file name of the design and the following available tools.

When a file is edited, a "\*" mark is added after the name. Undo: Undo a change you made on the design. Redo: Redo a change you have undone on the design. Cut: Cut the selected object(s)/design(s). Copy: Copy the selected object(s)/design(s). Paste: Paste any copied object(s)/design(s). Delete: Delete the selected object(s)/design(s). Import: Import a design in the current one. An instance of the Design browser will appear from where you can find the design you want to import. |シ| When you import a design the folder tree appears also. This cannot be avoided

Send to machine: Exports the design and sends it to the embroidery machine.

because there are some tool limitations which do not allow us to put a popup (folder

Back/Save: By tapping on the back arrow the app will switch back to the design browser. If you have edited the design, it will ask you to Save the design or Discard your changes.

**Notice:** When a pattern is edited and saved in the app, it is saved in ".iStitch" format.

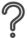

Help: Loads the relative help topic. After tapping on the help icon, tap on a highlighted tool to get help for it.

# View toolbar

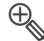

Reveals the available Zoom tools

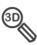

3D Preview: Toggles between 3D realistic preview and plain 2D lines.

Zoom bar: Drag the bar to Zoom in or out the design

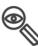

Zoom all: Fit the design in the View port

1:1

Real view: Shows the actual dimensions of the design.

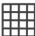

Grid: Toggles the grid that appears in the embroidery area.

# 6.2 Bottom tool bar

At the bottom bar you will find the design creation and editing tools.

# Object selection & editing

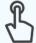

This toolbox lists all Selection tools.

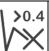

Remove small stitches: Removes all stitches smaller than 0.4mm or 0.016in from the design.

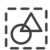

Select all: Select all objects of the design.

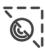

Invert selection: Invert your current selection.

## Selection tools

Different tools for selecting parts of the design.

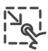

**Rectangle selection:** Drag diagonally and draw a rectangle that will select all objects that will be covered entirely from the rectangle.

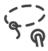

**Lasso selection:** Draw a selection area by dragging on the working area and enclose within all objects you want to become selected.

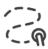

Paint brush selection: Draw over the objects you want to select.

### Selection modes

Activate the mode you want to use when selecting.

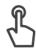

Single tap selection: Tap to select or deselect objects.

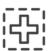

**Add to selection:** Every object you select is added to your current selection.

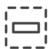

**Remove from selection:** Every object you select is removed from your current selection.

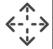

## Move object(s) mode

Tools to make precise object movements inside the embroidery area of the hoop.

Move Right, Left, Up, Down: Tap on the arrows to move the selected objects towards that direction. Change the step value to change the movement distance.

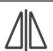

Mirror vertical: Mirror the selected objects vertically.

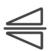

Mirror horizontal: Mirror the selected objects horizontally.

**Density:** This option Density: 0 appears after selecting an object or the entire design. To edit stitch Density you have to tap on the option Density: 0 to make the Adjustment bar to appear.

Adjust density: Adjust density
 By default, the Adjust density checkbox is checked and allows you to adjust the density of the selected object(s). Drag the slider to increase or decrease the Density of the selected objects.

The following message will appear informing you to be cautious with your changes to preserve embroidery quality.

### Notification

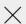

The design contains objects with stitch data only. One or more of these objects was density adjusted. This procedure may produce inconsistent results in some designs.

O Don't show again.

OK

In case there are multiple objects selected, the Density option will initially display a value that would be the weighted average of the density percentage changes of the individual objects using their stitch counts as weights. If you drag the slider, to change their density, the density of each selected object will be reset and a new one will be assigned to them.

# Disable adjust density: Adjust density

You can disable the density adjustment tool by tapping on the check box. Once you disable it, the density of the selected objects will be reset. If you do not want the density of the specific object to change for any density changes you may do on the design, just select it and disable its Adjust density option.

# • Intermediate density state: Adjust density

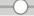

If your selection contains objects that their Adjust density state is enabled together with objects that their Adjust density state is disabled, then the Adjust density checkbox will be in an intermediate state. By dragging the bar, you can adjust only the objects that have the Adjust density option enabled.

**Important:** Text/lettering objects created with the "Text Editing" tool are not affected from the Adjust density option.

**Select thread color:** Tap on the color you want to change. Select the color from the available ones to apply it.

# Stitch editing

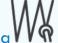

This toolbox lists all stitch editing tools. Once you tap on it a pink cross will appear on the design area showing you the current stitch. You change its position by dragging the stitch. Also you can select a different stitch by tapping on it.

Thread color: The icon shows the color of the current object. Tap on the color to change it.

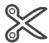

Thread trim special function: Adds thread trim Special function on the current stitch. This special function activates the thread trimming tool of the machine. To apply it on the design,

 first you must tap on the design near the thread where you want to be added

- 2. use the **Move between stitches** arrow to move to the exact thread you want to be added
- 3. and finally tap on the **Thread trim special function** icon to apply it. If the current stitch has the special function applied, it will appear on the toolbar highlighted with gray background.

The machine should have the **Cutting Command** setting, in **Embroidery Settings** page 2/5, turned on to work properly.

**Notice:** Even when the **Cutting Command** of the sewing machine is **OFF**, thread trimming may be performed if the **Thread trim special function** is set. This is related to the **Jump Thread Cutting Length** setting of the sewing machine.

Stop special function: Adds Stop special function on the current stitch.

Its main purpose is to stop the machine for any other reason than color change. It is mainly used for appliqué, but users use them for other purposes, like adding hair to in-hoop dolls and other creative things.

This special function stops the machine when it reaches the stitch where it was applied. To apply it on the design,

- first you must tap on the design near the thread where you want to be added,
- use the Move between stitches arrow to move to the exact thread you want to be added,
- 3. and finally tap on the Stop special function icon to apply it.

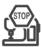

If the current stitch has the special function applied, it will appear on the toolbar highlighted with gray background.

**Important:** To use this function, you need to set the machine's embroidery settings. **Cut the thread and stop:** "Consecutive Color Grouping" [**OFF**] and "Cut at Color Change/End" [**ON**].

**Stop without thread trimming:** "Consecutive Color Grouping" [**OFF**] and "Cut at Color Change/End" [**OFF**].

### Settings:

- "Consecutive Color Grouping" setting can be found in the machine's embroidery settings (1st page).
- "Cut at Color Change/End" setting is the machine's embroidery settings (2nd page).

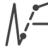

Remove current stitch: Removes the current stitch from the design.

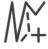

Add new stitch: Adds a stitch before the current one every time you tap on it.

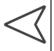

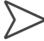

Move between stitches: Tap to move the cursor to the next or previous stitch. Use the slider for faster movement.

The position of the current stitch is also shown on the reorder strip at the top of the screen with an arrow.

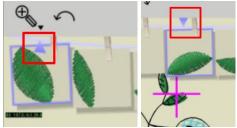

The arrow points upwards when it is near the end of the screen or at the end of the rope and downwards when it is at the middle.

If you are moving toward the end or start of the object, the arrow drifts along the current object.

You can also move faster between the stitches by dragging on the hanging objects left or right, based on if you want to move forward or backward. You can do that only when you are in stitch editing mode.

# Fabric & Thread editing

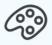

This toolbox allows you to change fabric and thread colors.

### Thread tab

**Design thread colors:** Lists the colors that are currently used in the design. Available thread colors: The colors from the active Thread palettes are listed next to the Design's colors.

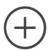

Thread brand: Add or remove Thread palettes to the available colors.

### Fabric tab

Fabric colors: Lists the available fabric colors. The active color is checked. Fabrics: Lists all available fabrics. Drag to the left or to the right to view more.

# Text editing

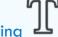

Add text to your designs. Move the cursor at the position you want to be added.

Text field: Type the text you want to embroider.

Font type: Select the Font type from the available pre-digitized fonts.

Some characters and symbols that are not included in the font type may be garbled or replaced from a non-supported character (a rectangle) when the font is used.

Text size: Drag the slider to change the size of the selected text.

### Text control points:

|                                                                                                    | I                                               | <b>Single point caret</b> : Adds text horizontally starting from the position you have placed the cursor.                                                                                                    |  |
|----------------------------------------------------------------------------------------------------|-------------------------------------------------|----------------------------------------------------------------------------------------------------|--|
|                                                                                                    |                                                 | <b>2-point line</b> : Adds text on a 2-point line. You can move the points to change the size of the line and its tilt, by dragging them. The text size remains unchanged regardless the line length and it is positioned on the line based on the selected Text alignment option.                                                                                           |  |
|                                                                                                    | $\triangle$                                     | <b>3-point arc</b> : Adds text on a 3-point arc. You can move the point to change the size and curvature of the curve, by dragging them. The text size remains unchanged regardless the curvature, but the position of the characters on the curve changes accordingly. The text alignment is set from the respective tool, and it is not affected from the size of the arc. |  |
| Text alignment: works only with 2-point line and 3-point arc inserted text.                                                                                                    |                                                 |                                                                                                    |  |
|                                                                                                    |                                                 | Left align: Tap on it to left align text.                                                                                                    |  |
|                                                                                                    | $\equiv$                                        | Center align: Tap on it to center align text.                                                                                                    |  |
|                                                                                                    |                                                 | Right align: Tap on it to right align text.                                                                                                    |  |
|                                                                                                    | Trim cho                                        | aracters: Adds thread trims between characters.                                                                                                    |  |
| T{E                                                                                                    | Break text: Breaks text to separate characters. |                                                                                                    |  |
| Text color: Change the text color.                                                                                                    |                                                 |                                                                                                    |  |
| Array creation **                                                                                                    |                                                 |                                                                                                    |  |
| This tool can be used to create a rectangular array of the entire design. However, if the number of stitches in the design created by the Array is too large, a message will appear preventing you to do it. |                                                 |                                                                                                    |  |
| <b> </b> ← →                                                                                                    | Horizon                                         | tal space: Set the distance between the horizontal repeats.                                                                                                    |  |
| <u>↑</u>                                                                                                    | Vertical                                        | space: Set the distance between the vertical repeats.                                                                                                    |  |

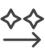

Horizontal copies: Set the number of horizontal repeats you want.

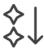

Vertical copies: Set the number of vertical repeats you want.

Reduce color changes: Groups objects by color to reduce color changes.

After setting the above parameters tap on the **Apply** button to apply them.

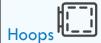

This tool allows you to select the hoop you want to use and adjust it. You can drag the hoop and change its position.

While dragging the hoop to a new position, red line(s) will appear when the design snaps on the vertical or horizontal axis that passes through the hoop's center. This is a visual tool (guideline) to help the user know where the center of the hoop is, in relation to the design and position it accurately.

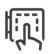

Select hoop: Select the hoop you want to use by tapping on it.

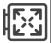

Fit to hoop: Automatically resizes the design and makes it fit in the currently selected hoop. The stitches are automatically reproduced to fill the new size of the design by keeping the same stitch density. You might need to apply this option, more than once to fit the hoop.

If you don't want the density to be automatically adjusted, you must first disable the Adjust density option from Object selection & editing and then apply the Fit to hoop option. To learn how to disable the Adjust density refer to Density section.

**Important:** After applying this option the design will have at least 0.4mm distance from each hoop side, specified by the embroidery area of the hoop. Also, when the object is scaled down, any stitch below 0.5mm that is not a fix/lock stitch, would be removed.

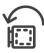

Rotate counter clockwise: Rotates the hoop counterclockwise.

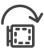

Rotate clockwise: Rotates the hoop clockwise.

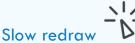

This tool allows you to simulate the design and view how it will be embroidered.

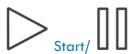

Start/ Pause: Start or pause the sew out simulation.

Simulation speed: Controls the speed of the simulated embroidery machine. Drag this bar to set the simulation speed in spm (stitches per minute).

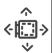

Hoop/Needle movement: Set if you want to simulate the needle movement or the hoop movement.

# 6.3 Design area

In the design area there are some more tools

Dimensions: The dimensions of the design are always shown at the right and bottom sides of the design. At the right side you will see the height of the design and at the bottom the width of the design. The measurement system can be changed from the **Preferences** that you will find at the start up screen of the app.

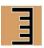

Measure: At the bottom right corner you will find the measure tool. Tap on it to activate it.

**Change size:** To change the size of the measure, drag the measure roll towards the horizontal or vertical axis.

**Change angle:** To change the angle of the measure, drag it towards the opposite axis of its current orientation. For example, if the measure is horizontal, drag it towards the vertical axis to adjust the angle. If it's vertical, drag it towards the horizontal axis.

**Extending Measure Beyond Screen:** The app allows you to extend the start and end points of the measure beyond the visible screen area.

**Move measure:** To change the position of the measure, drag the unrolled part. **Hide it:** To hide the measure, tap on either the Measure roll or the Measure button.

Resize: Whenever you select objects from the design, resize handles appear around them. You can use the handles to resize the selected objects by dragging them to the respective direction (horizontal, vertical, or diagonal).

The density of the embroidery design will adjust accordingly (automatically).

**Important:** When the object is scaled down, any stitch below 0.5mm that is not a fix/lock stitch, would be removed.

Reorder: At the top of the design area there are objects hanging on a rope. They are hanging with the order that they will be embroidered. You can reorder them by dragging each one, before or after the object you want. A vertical line will appear showing you where the object(s) will be positioned if you release it(them). The empty clothes-peg shows the initial position of the object.

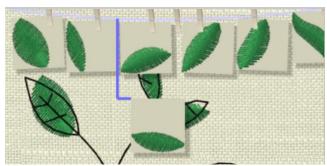

You can do that when you have the **Object selection & editing** selected.

Rotate and Slant/Skew: Whenever you select object(s) from the design, resize handles will appear around it. If you tap on any of them, they will change to Rotate and Slant handles.

By dragging the rotate handles (four corner handles), you can rotate the selected objects. By dragging the slant/skew handles (four middle side handles), you can slant/skew the selected objects.

You can change the rotation and slant/skew center by dragging the handle that appears at the middle of the selection, to the position you want.

# 7. Send design to machine

By tapping the send to machine icon a dialog will appear from where you can select if you want **Ready to Sew** it, save it in the **Built-in Drive**, save it in the **USB 1 Drive** or in the

**USB 2 Drive.** The machine icon will appear to be busy when the app tries to access the content of the embroidery machine.

The **Ready to sew** option will be available only if the machine is in embroidery mode. In the dialog next to the folders, you will see the ">" icon that informs you that subfolders may exist in the specific folder. If after tapping on it no subfolders appear, the ">" icon will disappear. Although, the ">" icon will reappear when the application is restarted, next to the same folder.

**Important:** If more than one sewing machine is connected to the same Wireless LAN, a dialog will appear to select the machine. Also, if a sewing machine with the same name is connected, the last 4 digits of the MAC address will be added at the end of the name.

All the design are converted to ".JPX" file format when they are send to the embroidery machine.

# 7.1 Embroidery machine

The design will be sent to the machine, and you will be able to view the sewing process from the app. The machine monitoring dialog will appear:

Top bar: At the top bar you will view the current **Status** of the sew out process. You can also click back icon and return to the previous state of the app.

Design view: You can view the sew out simulations and the messages that will tell you on how to interact with the embroidery machine, to sew out the design properly.

Keep in mind that you can **Start** and **Stop** the process only from the machine's controls.

Bottom bar: At the bottom bar you will view:

- The current **Stitch** from the total stitches.
- The current **Layer** from the total layers.
- The current machine Speed in stitches per minute.
- The Current thread color that it is used.
- All thread colors and their order by tapping on the ... icon.
- A bar that shows visually the order of thread colors and the progress of the sew out process.

# 7.2 Built-in Drive, USB 1 Drive and USB 2 Drive

By selecting any of these three options you will send the design to the machine's storage locations.

Important: When the file open screen is displayed on the sewing machine, the "Built-in Drive", "USB 1 Drive", and "USB 2 Drive" patterns in the Browser may not be displayed correctly. Please operate the sewing machine, close the file open screen of the sewing machine, and then perform "Refresh". You will find the "Refresh" option on the top bar of the applications under the options ••• icon.

Built-in Drive: Here you can browse the folders of the embroidery machine and save the design in the location you want. From the same dialog you can also set the **File name** of the design that will be sent. Once you are ready, tap on Send to send the design to machine.

USB 1 Drive: Here you can browse the folders of the first USB drive and save the design in the folder you want. From the same dialog you can also set the **File name** of the design that will be sent. Once you are ready, tap on Send to send the design to USB.

USB 2 Drive: Here you can browse the folders of the second USB drive and save the design in the folder you want. From the same dialog you can also set the **File name** of the design that will be sent. Once you are ready, tap on Send to send the design to USB.

You will be able to access and sew out the designs that were sent in the machine's drives only though the panel of the machine. The machine monitoring functionality is not available when saving the design in the machine's local storage.